# **Captions**

We use Web Captioner for our captions. It utilizes Google proprietary API integration with a thing that does really good speech to text. It's the same technology behind their "Live Captions" accessibility feature available in Google Chrome.

Web Captioner: [\[link\]](https://webcaptioner.com/captioner/settings/general)

## Getting Started with Web Captioner

**A You must** use Google Chrome to run Web Captioner. It is not available in Chromium, so it is not available in browsers like Vivaldi or Edge.

By default, Web Captioner is meant to be used like a Window source. You would then crop around the parts you wanted to see. But, you can share your feed via URL, too. You just have to find the right setting.

This is good because the usual way involves cropping around a Firefox window with the captions running. If you adjust your Firefox window sizes, as everyone does, you have to readjust how it will appear on stream to match things up correctly again. When it's a browser source, we don't have to fiddle with sizing or location anymore.

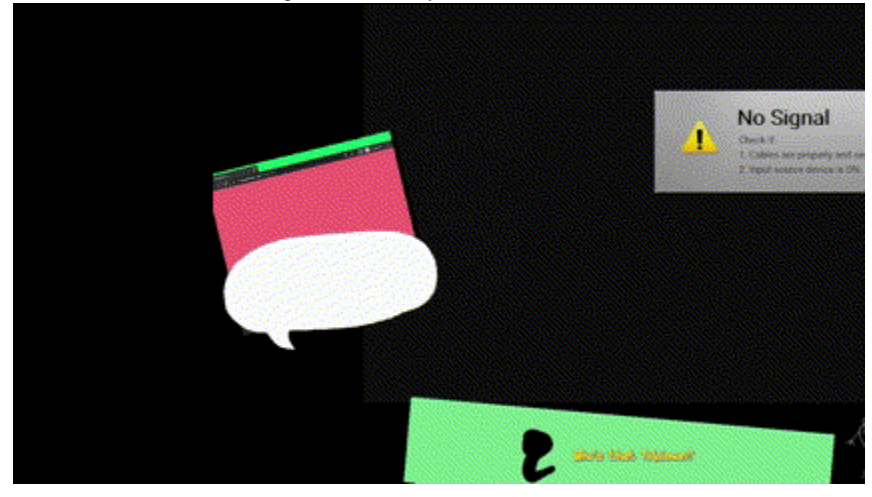

# **Sharing Your Captions**

As of January 2023, the only way we know how to activate this setting is to Import a JSON exported by someone with the setting available.

When you first open Web Captioner, the footer will look like this.

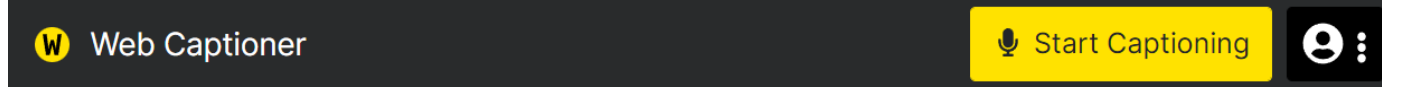

To gain the ability to share your captions, you will need to do the following.

1. Download the web-captioner-settings.json file attached to this page to obtain the Web Captioner settings you need.

2. Click the Settings button in the footer to open the menu and select the Settings option.

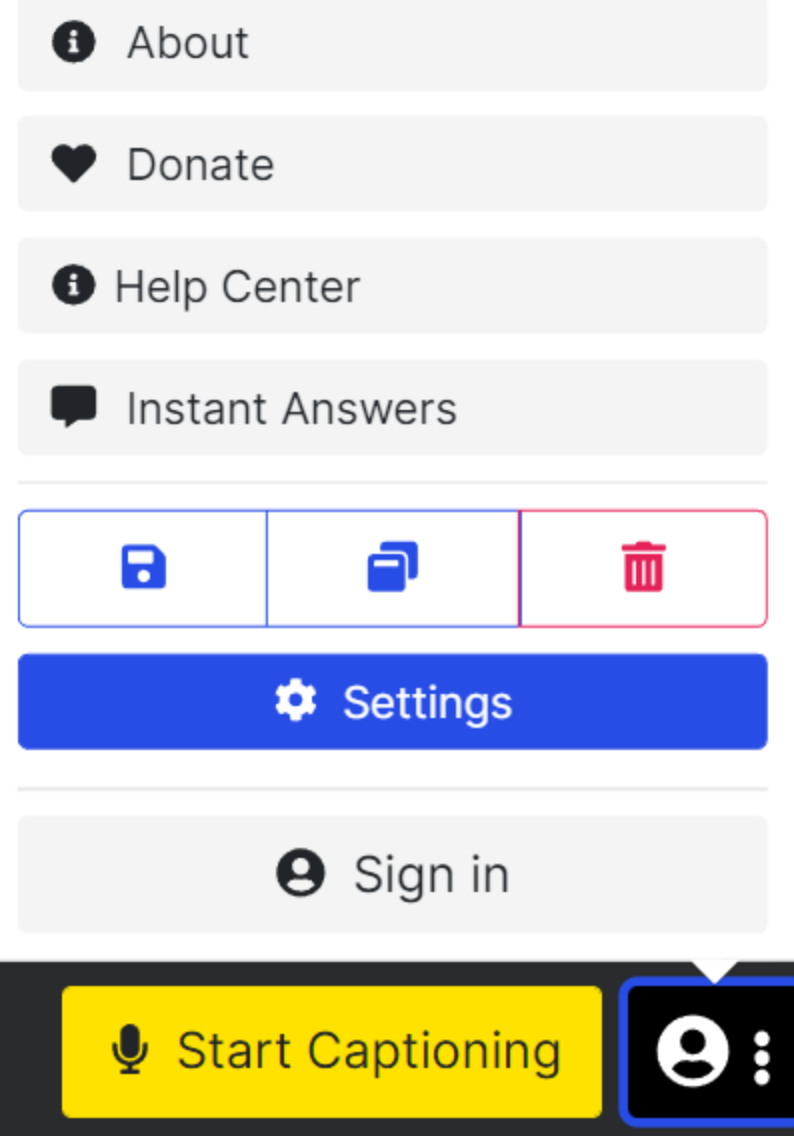

3. Select the Export and Restore tab. Under Restore, click Choose File and select the web-captioner-settings.json file you downloaded earlier.

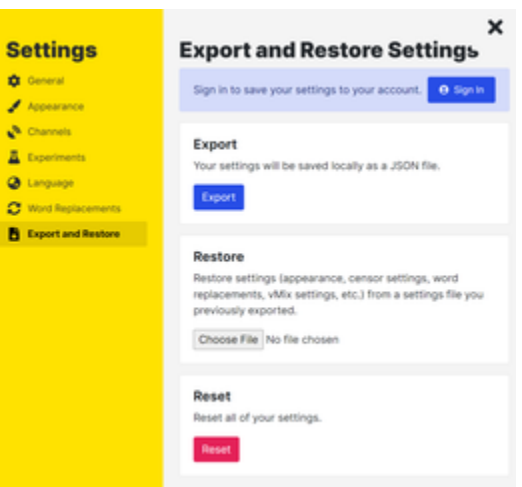

4. When prompted, click Restore. You will get a confirmation dialog saying your settings have been changed.

Your footer should now have an additional toggle and a Share button.

#### **Web Captioner** Ø

9

# **How to Update the Captions Browser Source**

You can either restore the settings every time or sign in through a couple of different services. Since you're already on Chrome, we sign in with Google so our settings save.

Every 48 hours, the sharing link expires, so we update the Captions link before every stream just in case from the Share Captions

**F** If you already have a valid link, click the gear icon in the bottom left and choose Expire Now.

1. After the link is expired, the Share Captions menu changes.

## OBS

### **Sources**

The sources for the captions are inside the Basic Webcam source group along with the Reactive Image browser source that is our PNGtuber.

• Captions

 $\bullet$ 

- Type: Browser
- URL varies
- The connection to Web Captioner that displays the speech-to-text in action.
- Caption Box
- Type: Image
- The speech bubble background